## **運動会リモート参観 ~Teams 操作方法について~**

【重要】ライブ配信映像は個人情報を含むため、閲覧のみにとどめ SNS への掲載や二次的な配信等はされませ んようお願い致します。

## 生徒用タブレットでビデオ会議に参加する

1. タブレットの電源を入れてパスワード(お子さんにお尋ねください)を入力してください。 起動後、ご自宅の Wi-Fi に接続できていることをご確認ください。

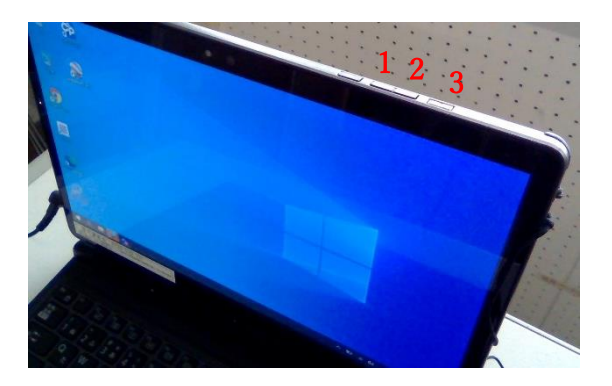

- 1 ボリュームダウンボタン(-)
- 2 ボリュームアップボタン  $(+)$
- 3 (り 電源ボタン

画面右下に IG このマークが表示されていれば Wi-Fi に接続が できている状態です。

 このマークが表示されている場合、マークを 1 回クリック すると Wi-Fi 選択画面が表示されますので、ご自宅の SSID(ネッ トワーク名)を選択し「接続」をクリック、ご家庭で設定されてい るパスワードを入力してください。

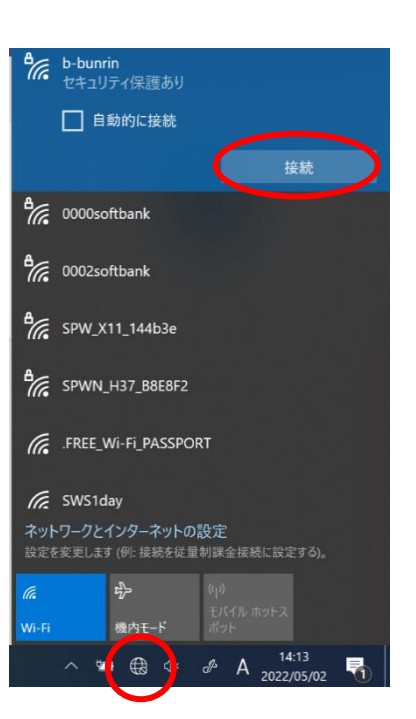

2. L-Gate (エルゲイト)が自動で開くので、左側の①「教材・アプリ」を 1 回クリックしてから2 「Teams」 を1回クリック。Teams が開きますので、③「チーム」を1回クリックしてから ④「R4 運動会」を 1 回 クリックしてください。

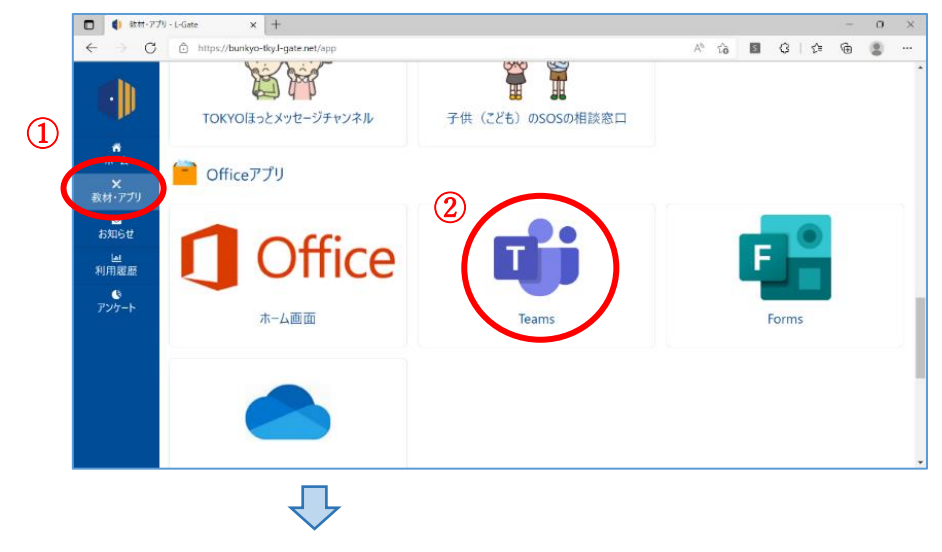

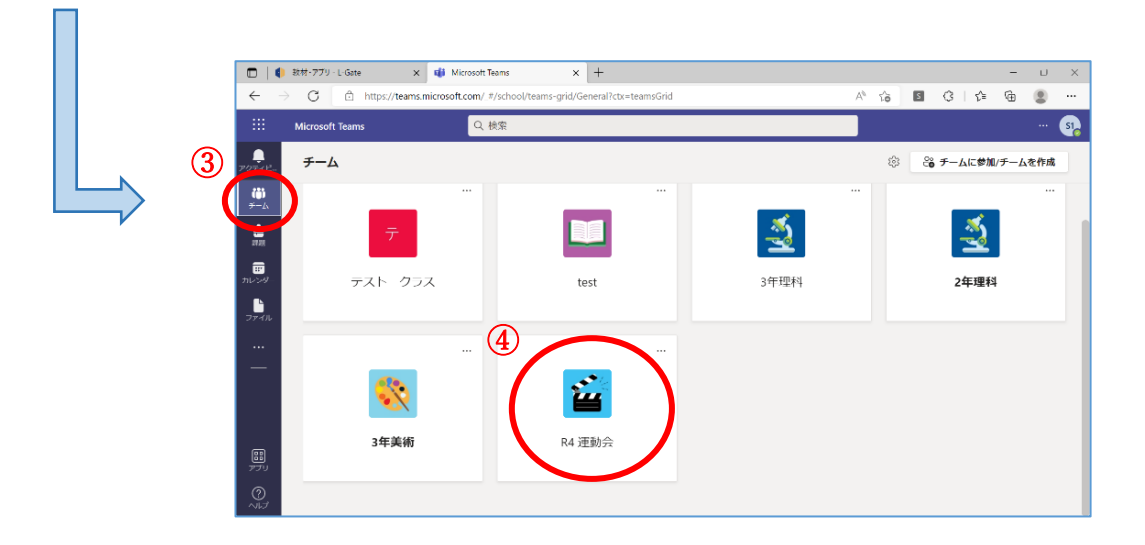

3.以下のような画面が表示されますので、会議に「参加」ボタンを 1 回クリックしてください。

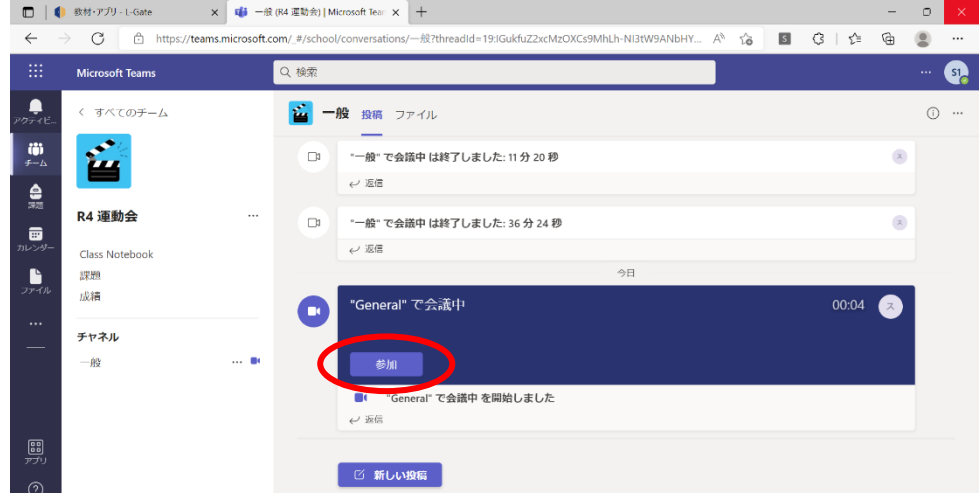

4.次の画面で「カメラとマイクの ON/OFF」をどちらも「OFF」に設定し、続いて「今すぐ参加」をクリック すると、会議に参加(校庭のライブ映像を視聴)することができます。

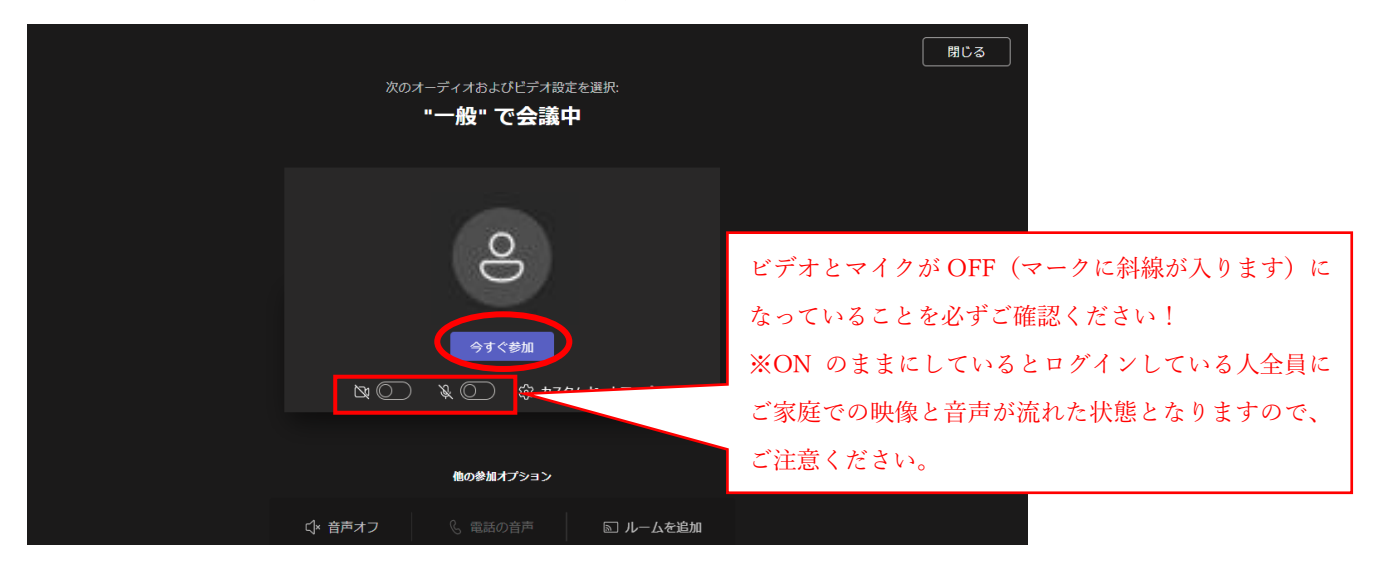

## 5.会議中の操作について

ビデオ会議中は、校舎2階に設置した 1 台と、体育館2階に設置した1台のカメラの2画面の映像を同時に 見ることが可能です。1画面のみを拡大して見る場合、見たい方の画面を右クリックして「ピン留めする」を 選択してください。選択した方のカメラ画面がウィンドウの中で大きく表示されるようになります。

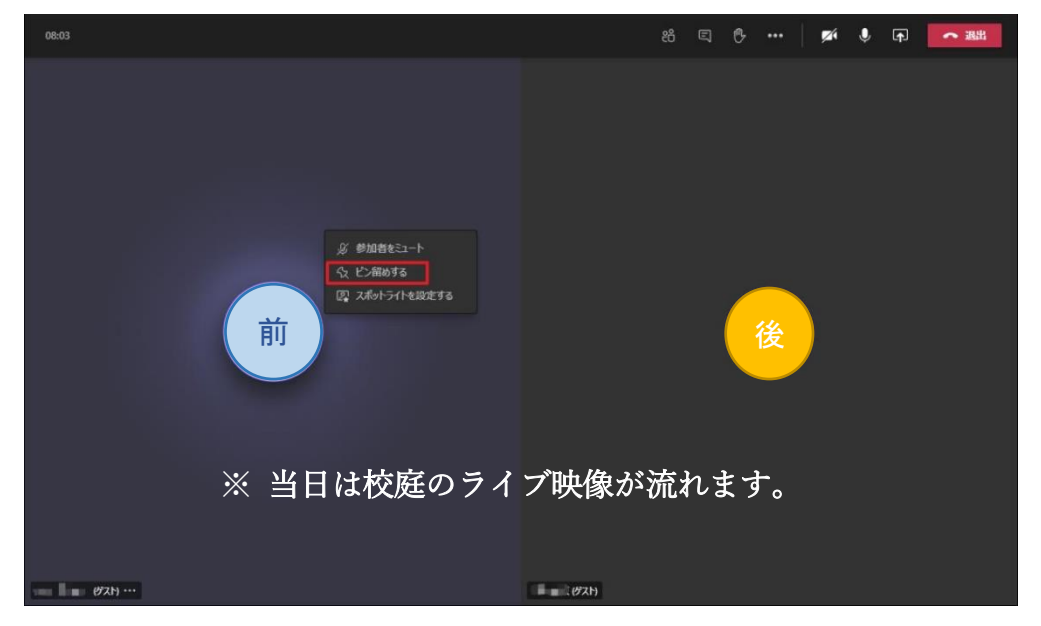

ピン留めを解除したい(2画面を同時に見たい)場合も、ピン留めするときと同じ手順で行います。 ピン留めして大きく表示されている画像を右クリックし、「固定表示を解除」を選択します。 この操作で、ピン留めの解除が可能です。

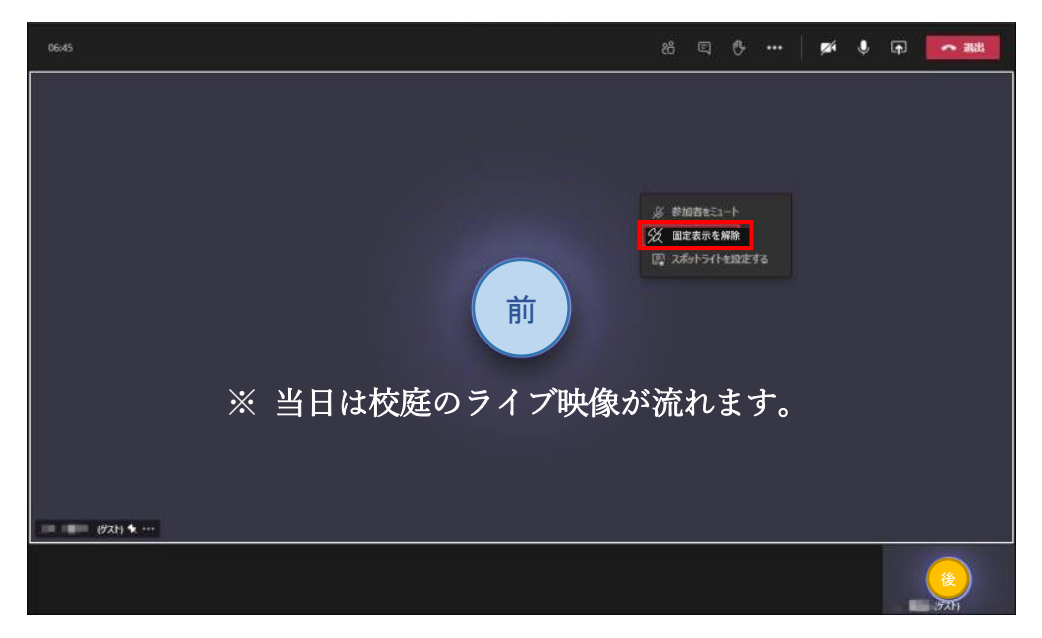

## スマートフォンでビデオ会議にゲスト参加する

- ※ 学校から持ち帰った生徒用タブレットに不具合(電源が入らない/Teams が起動しない/ご自宅の Wi-Fi に 接続できない、等)があり使用できない場合にのみ、こちらの視聴手段を選択してください。 接続台数が多すぎると回線に負荷がかかり中継動画の配信が止まる原因となります。複数台のスマートフォ ンによる視聴はご遠慮ください。
- ※ 視聴には、Android 8 以降もしくは iOS 13 以降を搭載した Android スマートフォンや iPhone/iPad に、 事前に Teams アプリをインストールしておく必要があります。
- ※ Wi-Fi 環境下での視聴を強く推奨します。それ以外で視聴された場合、お使いの携帯電話の契約内容によっ ては通信料が高額になる可能性がありますのでご注意ください。
- 1.Teams 会議に接続して中継動画の視聴を開始する手順 カメラアプリを起動し会議用QRコードを読み込んでください。※QR コードは別紙にて配付済みです。

Teams が起動するので「ゲストとして参加」をタップ、 名前を入力し「会議に参加」をタップすると、接続を開始します。

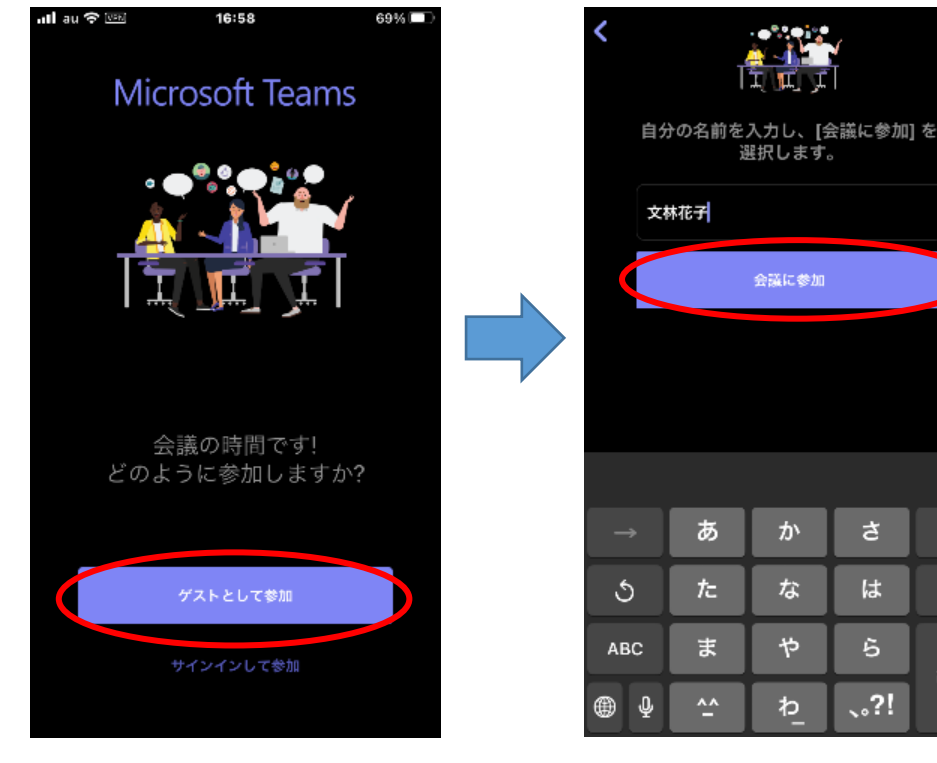

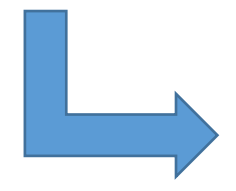

 $\overline{\phantom{a}}$ 

ସ

空白

改行

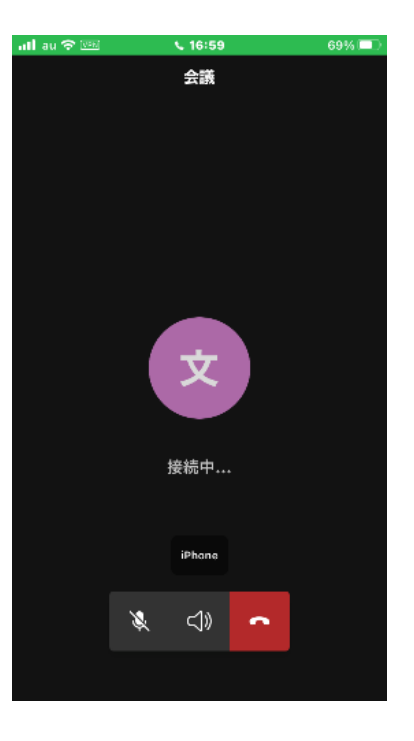

2.動画視聴中の Teams 操作について

校舎2階に設置した 1 台と、体育館2階に設置した1台のカメラの2画面の映像を同時に見ることが可能 です。1画面のみを拡大して見る場合、見たい方の画面を長押しして「自分用にピン留めする」を1回タッ プします。

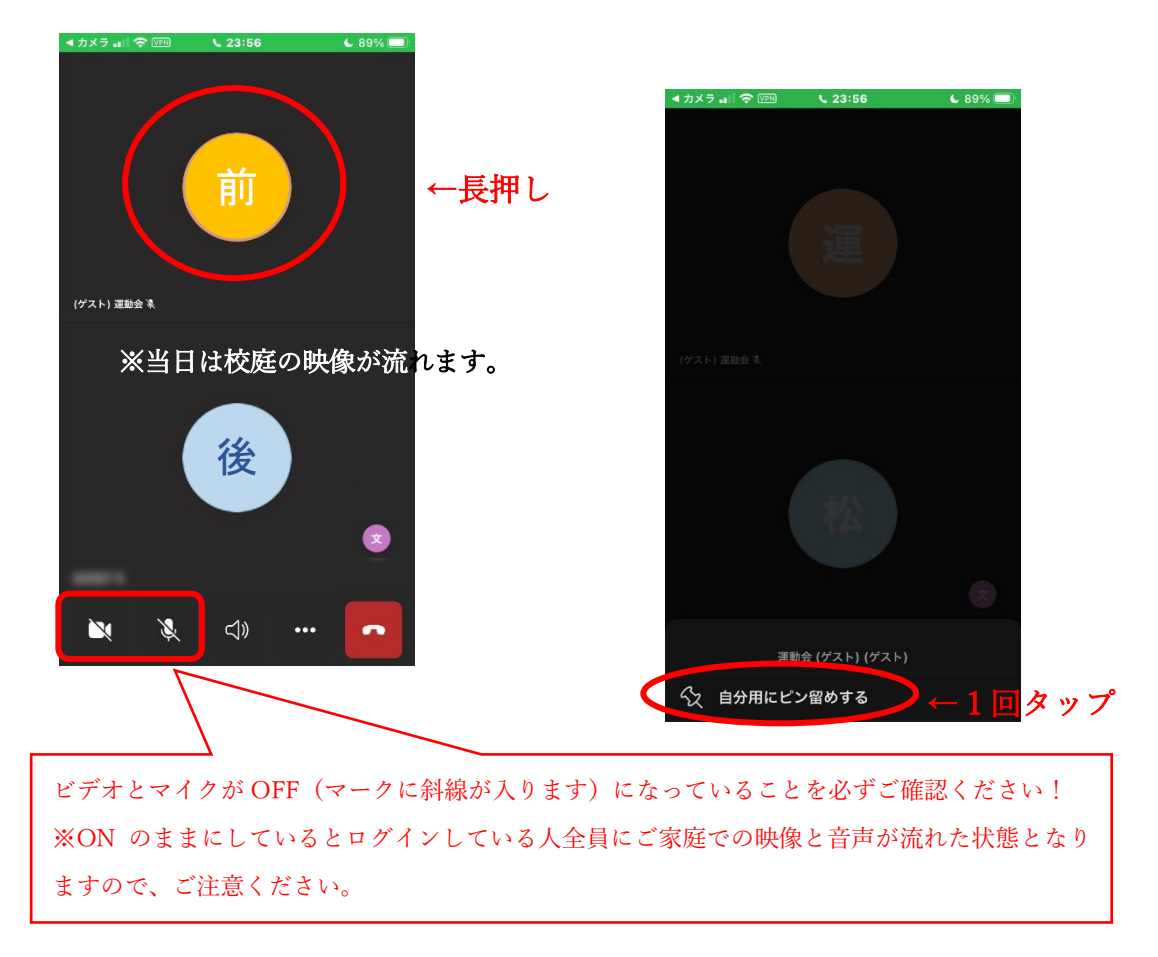

ピン留めを解除する(2画面を同時に見たい)場合も同様の操作をします。 ピン留めして大きく表示されている画像を長押しし、「固定表示を解除」を選択します。 この操作で、ピン留めの解除が可能です。

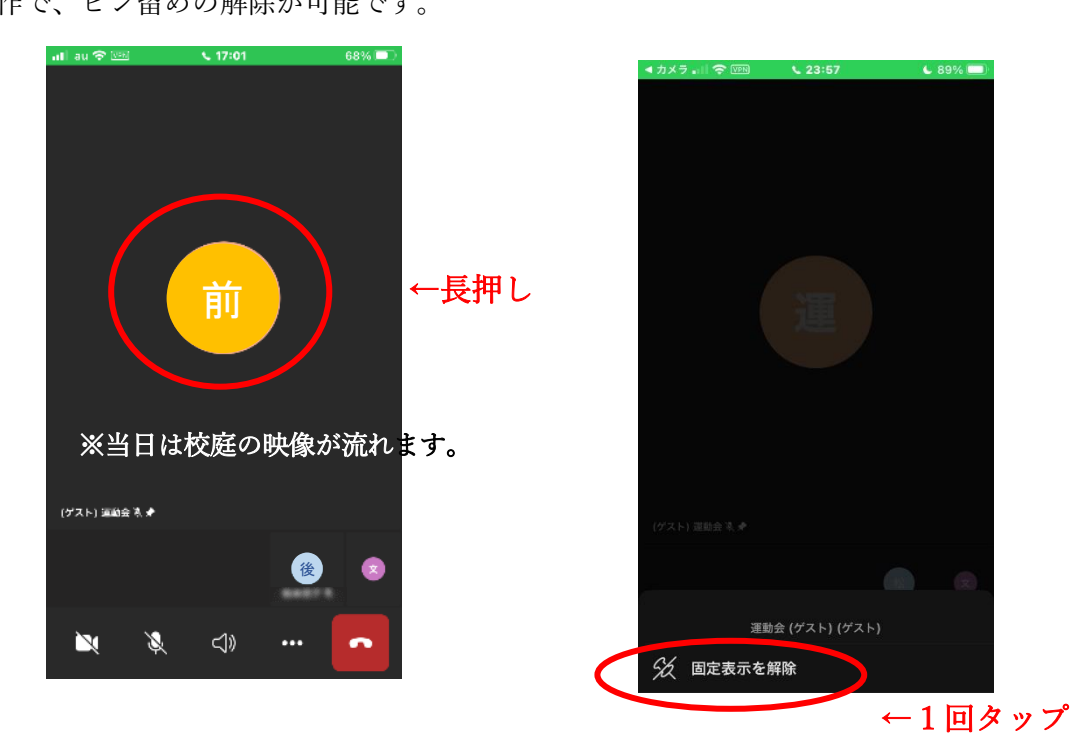